# **Table of Contents**

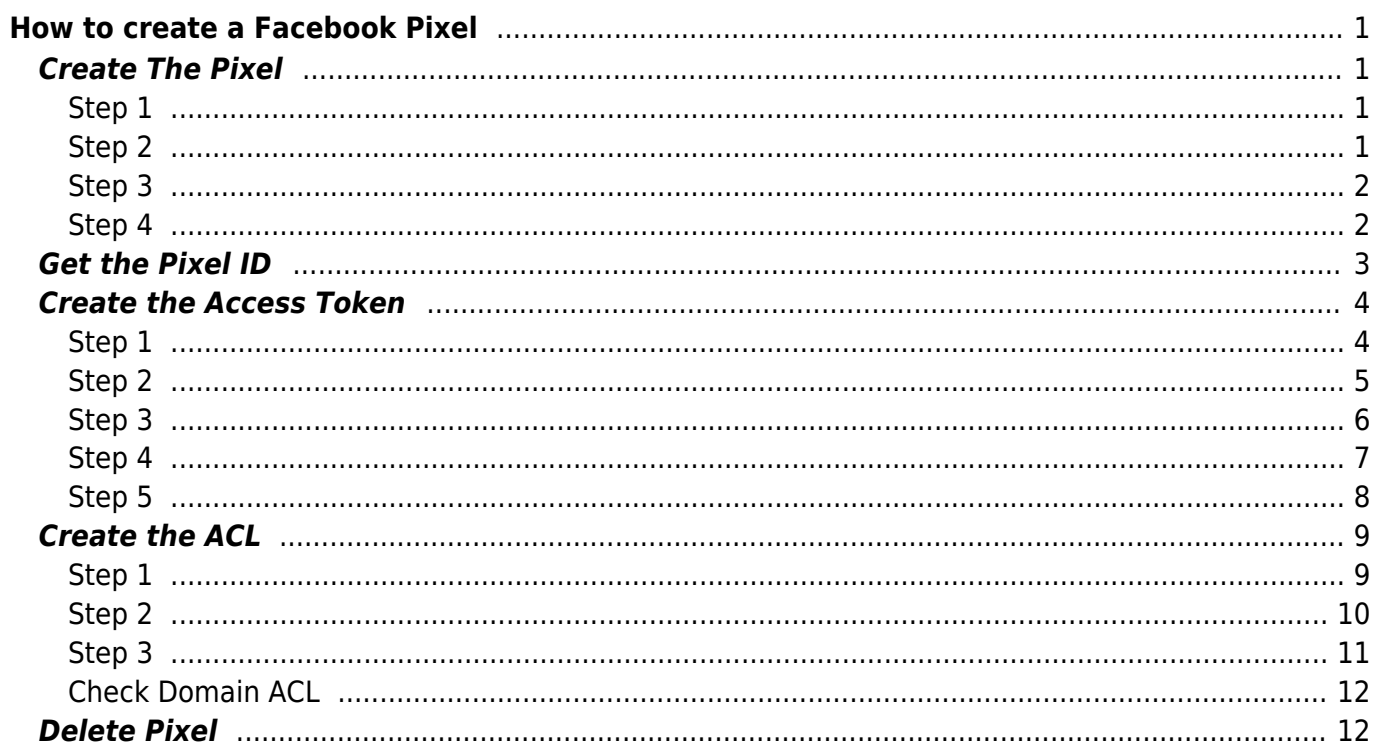

#### $1/2$

[facebook,](https://esgr.in/wiki/tag/facebook?do=showtag&tag=facebook) [pixel,](https://esgr.in/wiki/tag/pixel?do=showtag&tag=pixel) [guide,](https://esgr.in/wiki/tag/guide?do=showtag&tag=guide) [fb](https://esgr.in/wiki/tag/fb?do=showtag&tag=fb)

**Difficulty**  $\Box$ Very easy

# <span id="page-2-0"></span>**How to create a Facebook Pixel**

You will see how to create a web pixel, get the Pixel ID, Create an Access Token and setup an ACL.

# <span id="page-2-1"></span>**Create The Pixel**

Go to The [FB Business Manager](https://business.facebook.com/events_manager2/list/) Click on Green Add Icon on the left and then follow the steps

### <span id="page-2-2"></span>**Step 1**

<span id="page-2-3"></span>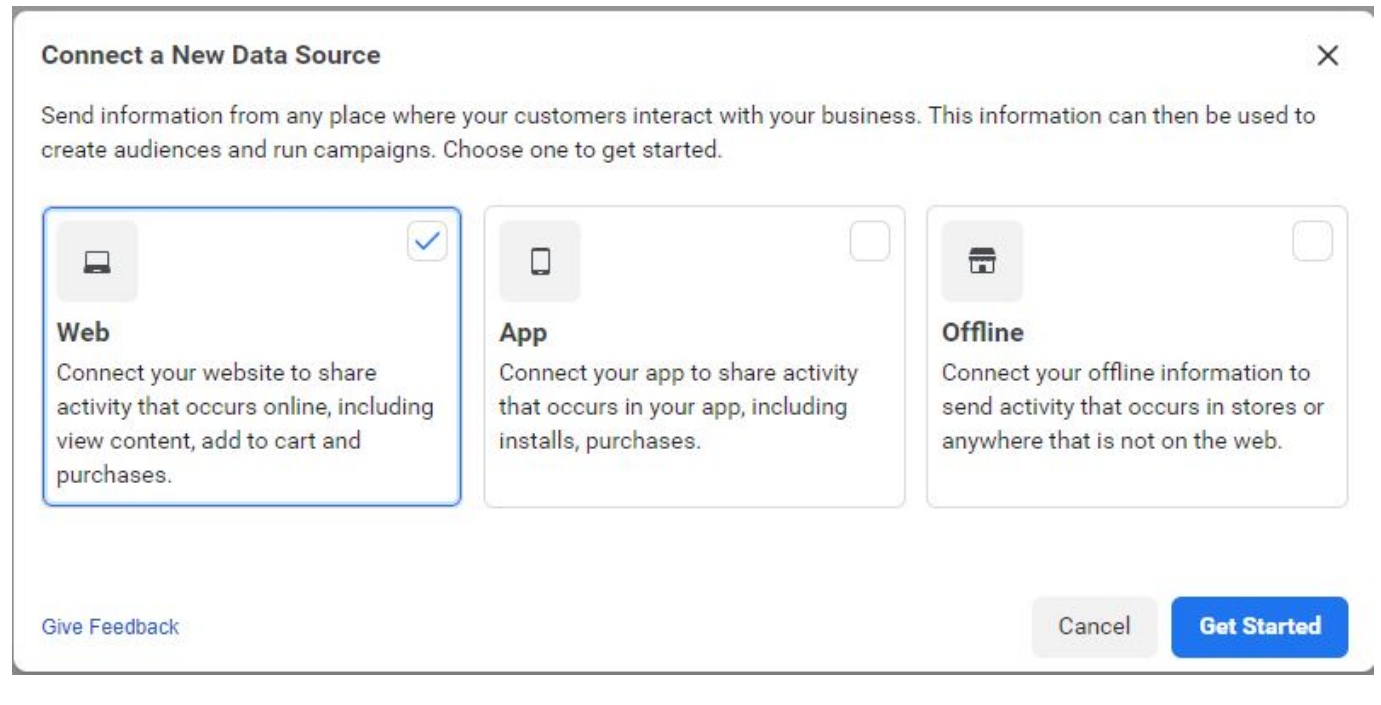

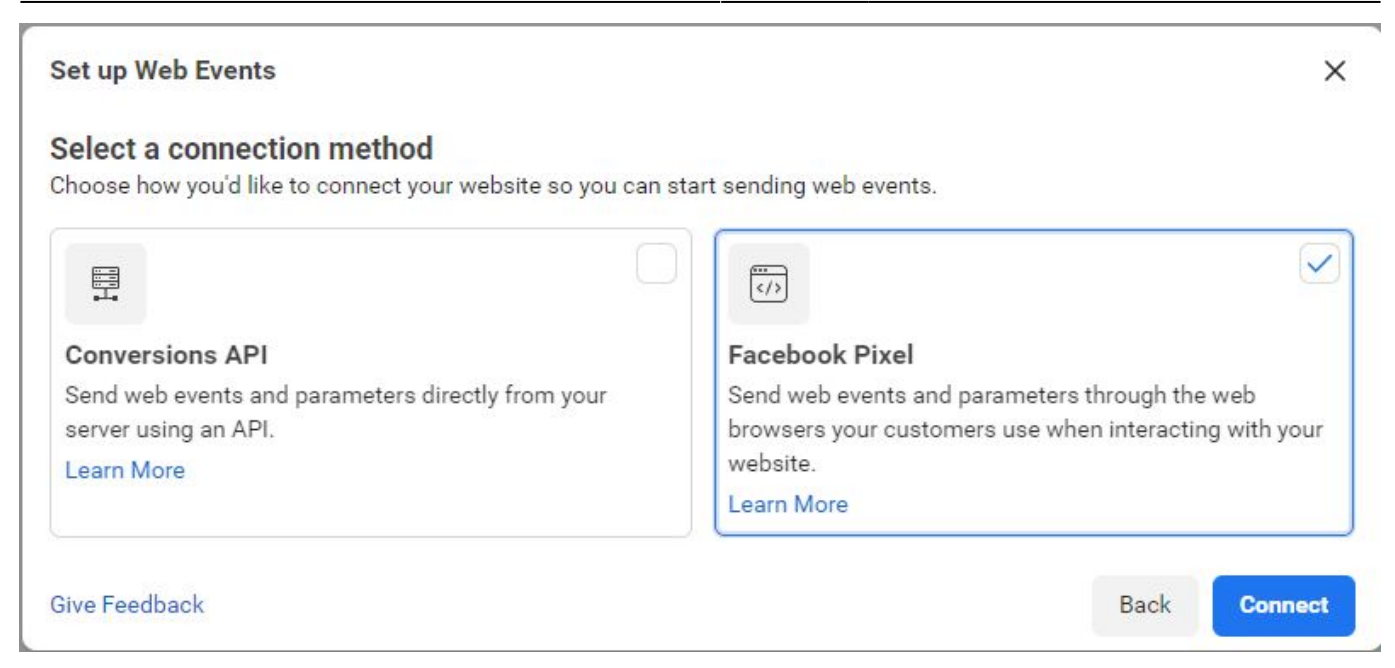

<span id="page-3-0"></span>Choose a Unique Name for your Pixel, avoid using the word pixel.

<span id="page-3-1"></span>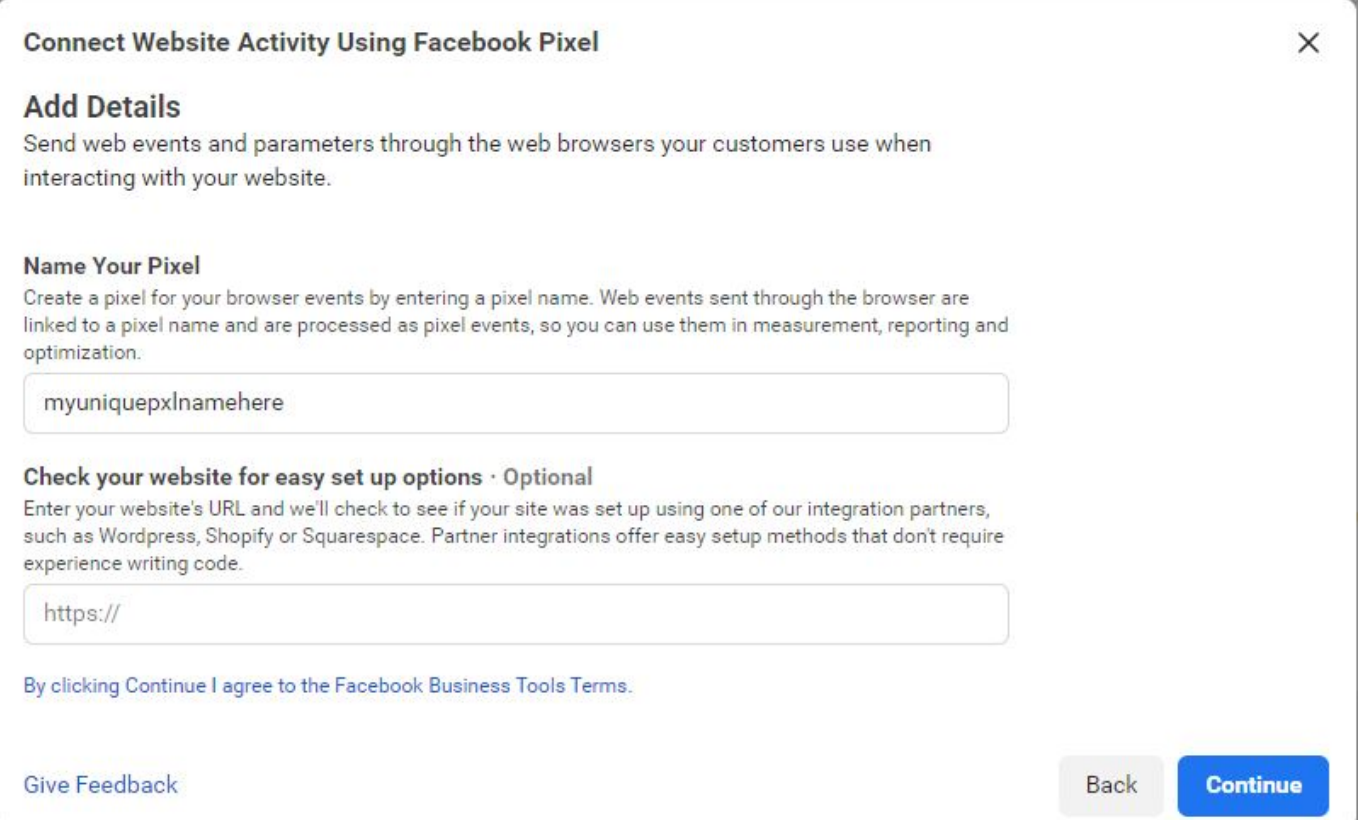

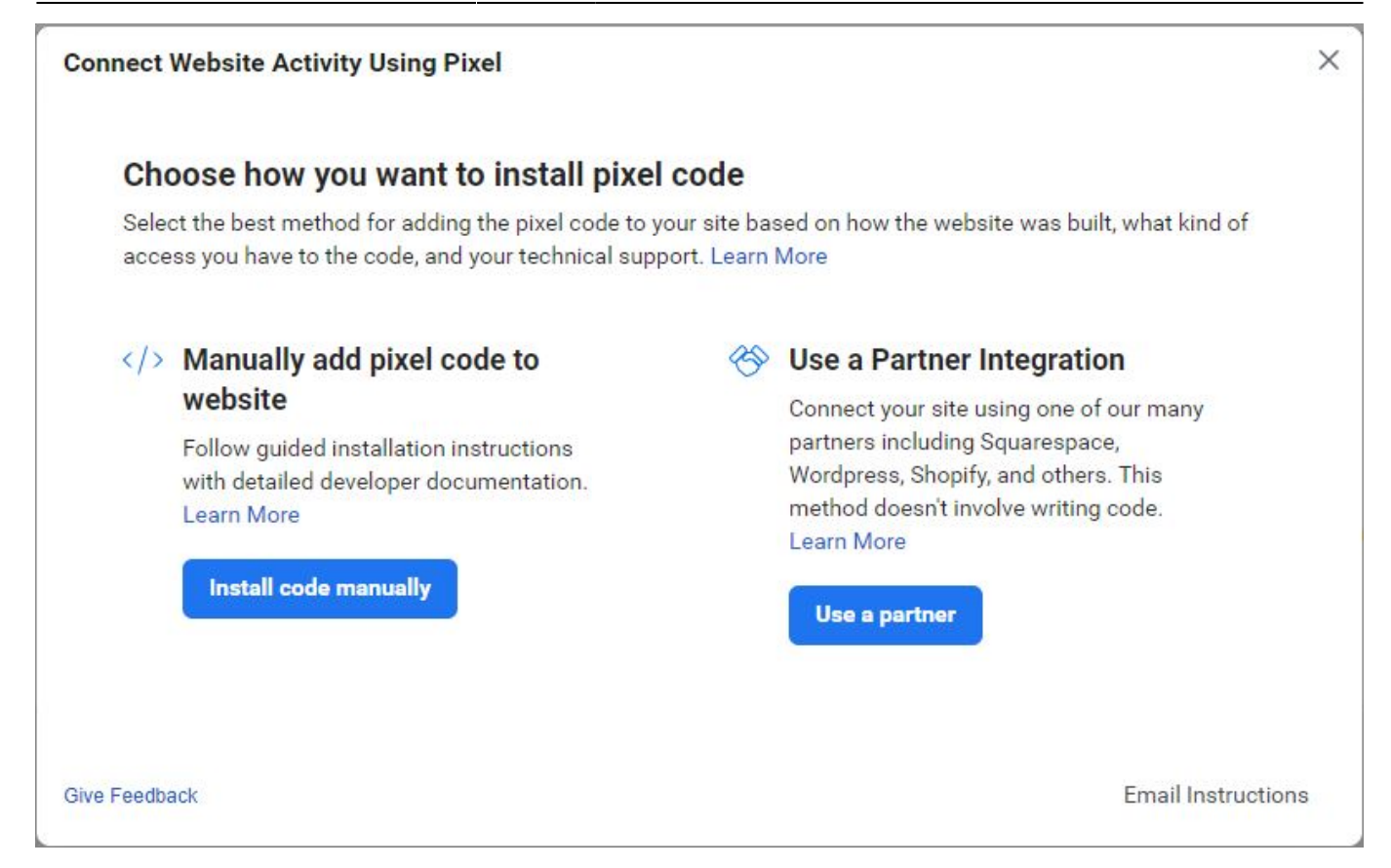

# <span id="page-4-0"></span>**Get the Pixel ID**

Go to the overview of the Data Source and select Settings.

The Green Arrow Shows the location of your Pixel ID.

The Red Arrow Shows the location of the Create Access Token.

The Blue Arrow Shows the ACL.

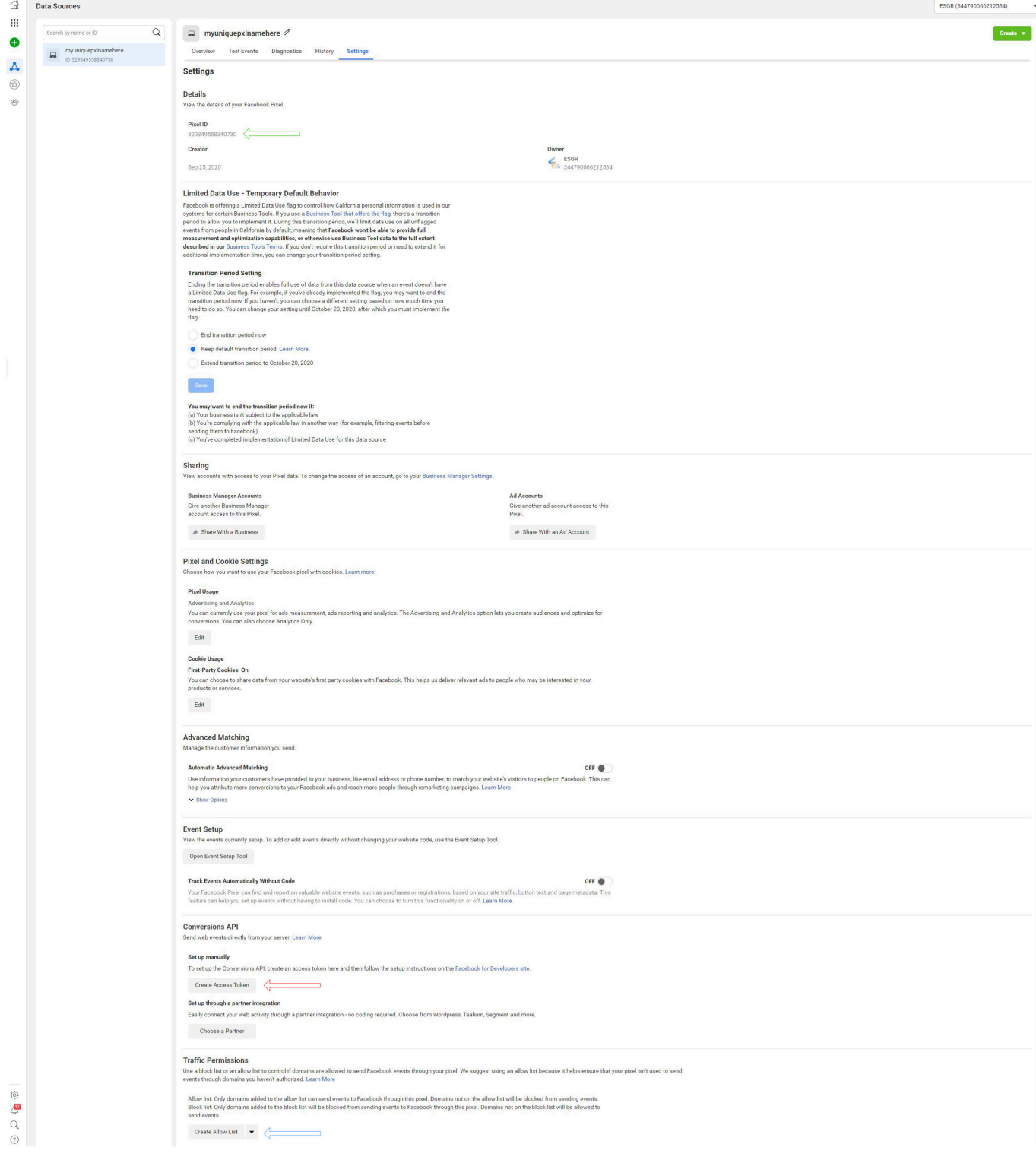

# <span id="page-5-0"></span>**Create the Access Token**

<span id="page-5-1"></span>Click on the Create Access Token button (Red Arrow in Settings)

<span id="page-6-0"></span>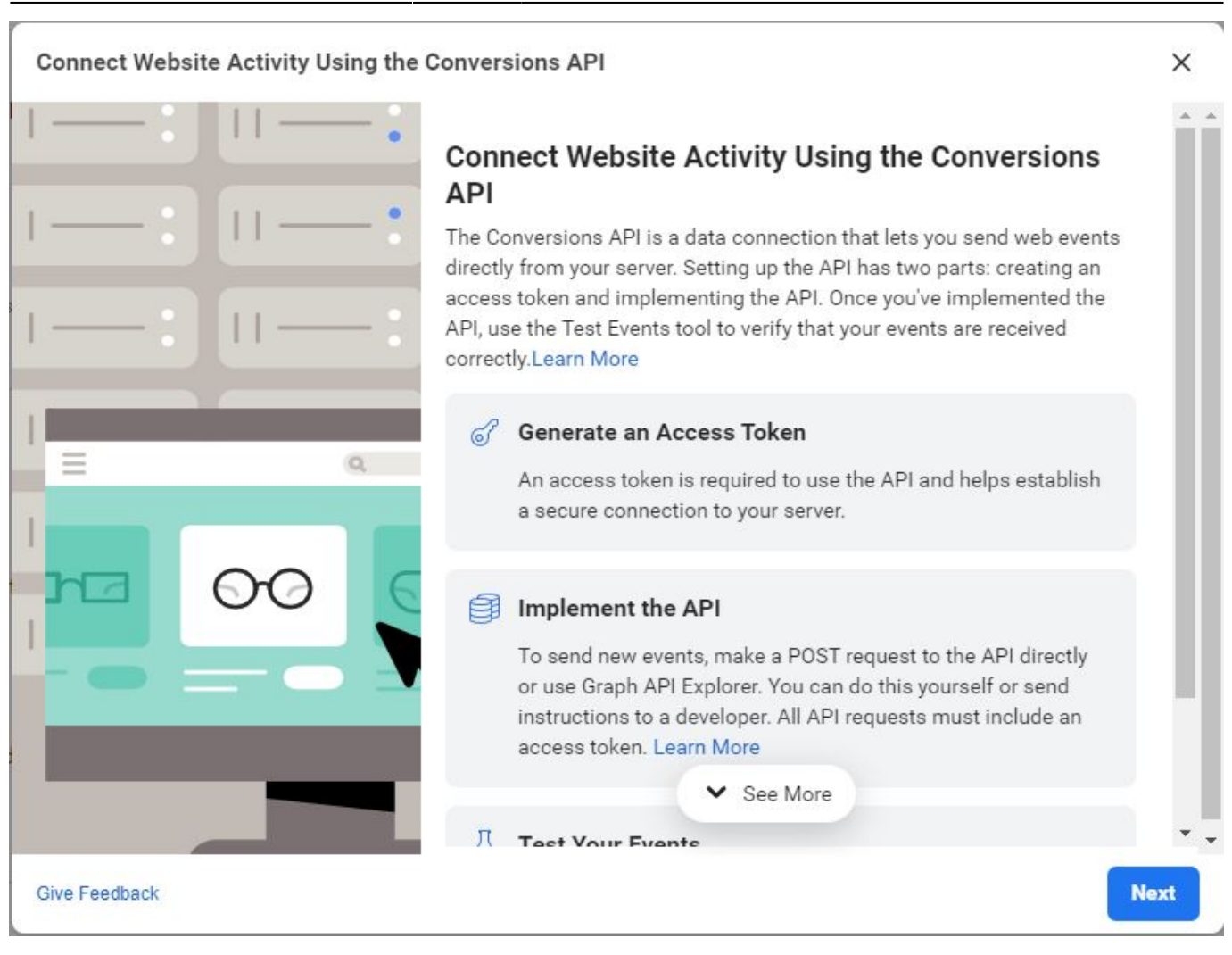

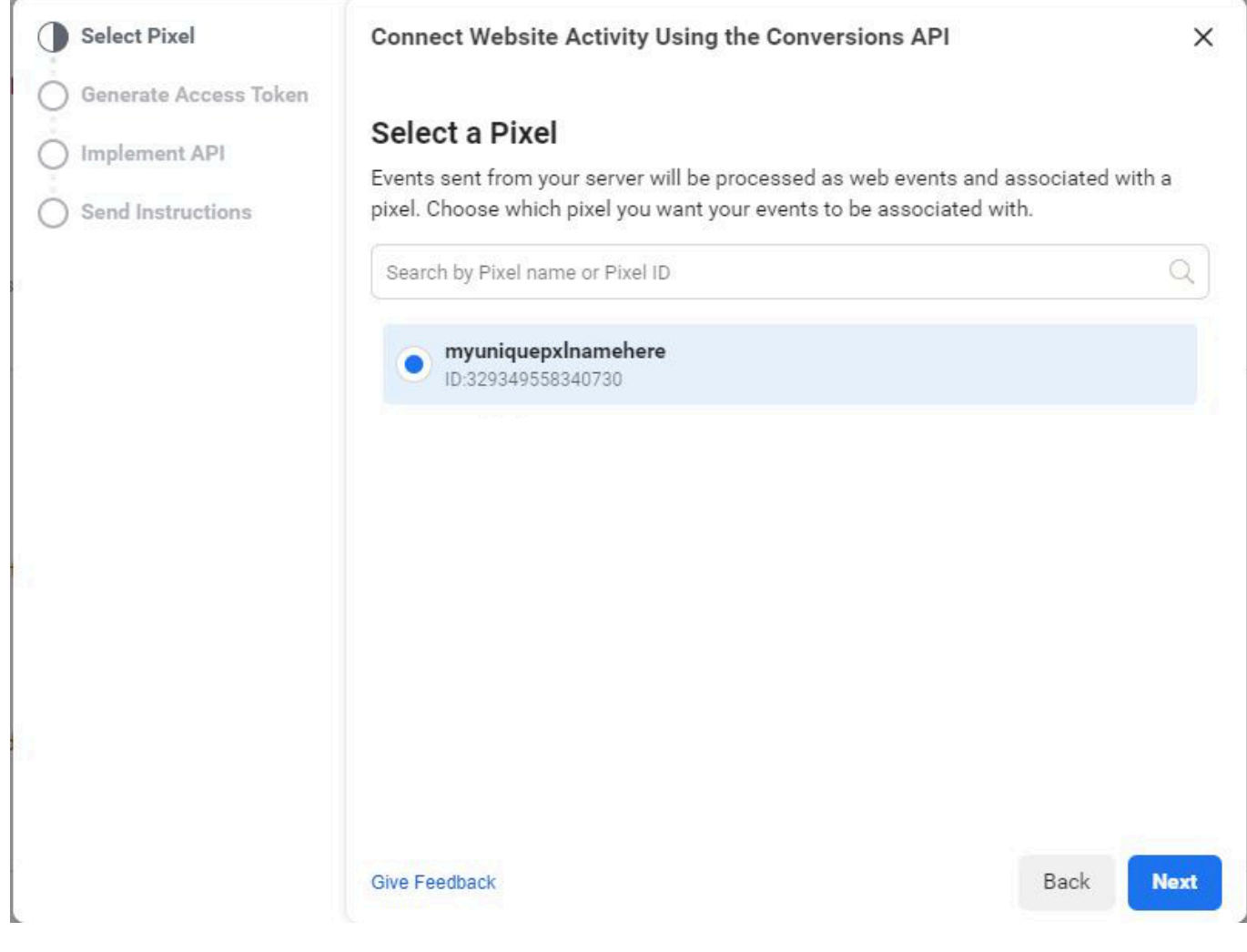

<span id="page-7-0"></span>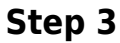

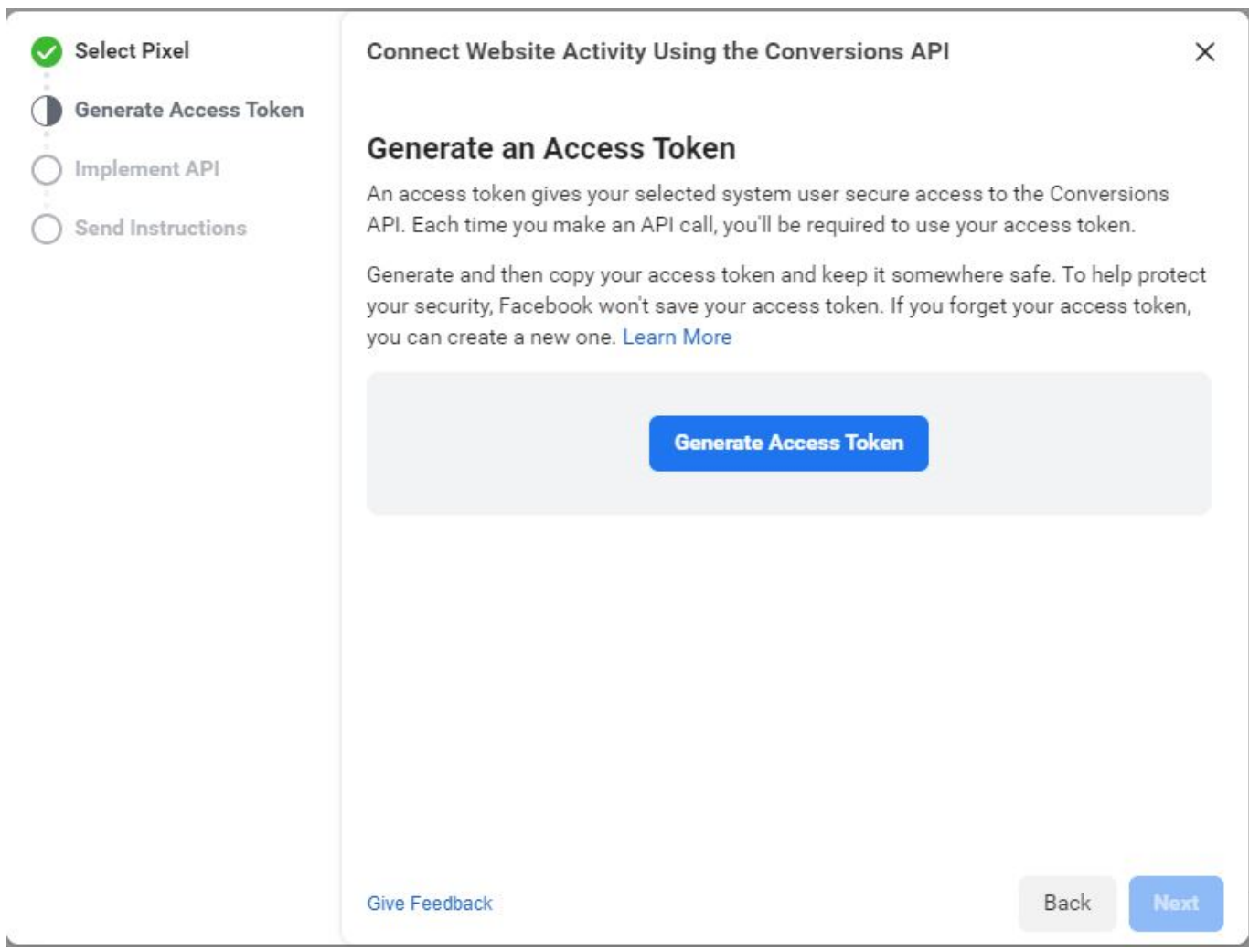

<span id="page-8-0"></span>Store the Access Key in a safe place, you are not able to retrieve it in the future and you will have to create a new one.

<span id="page-9-0"></span>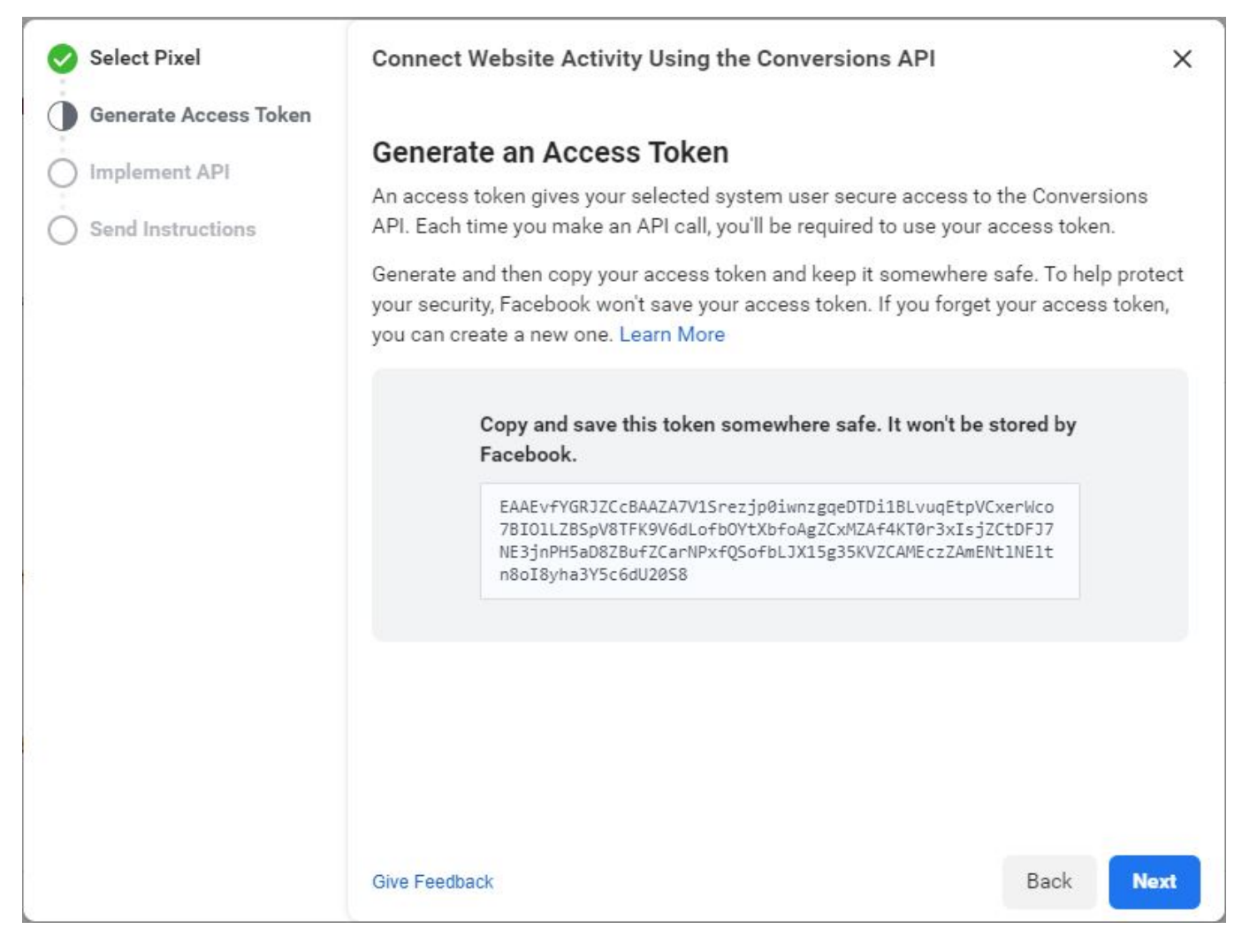

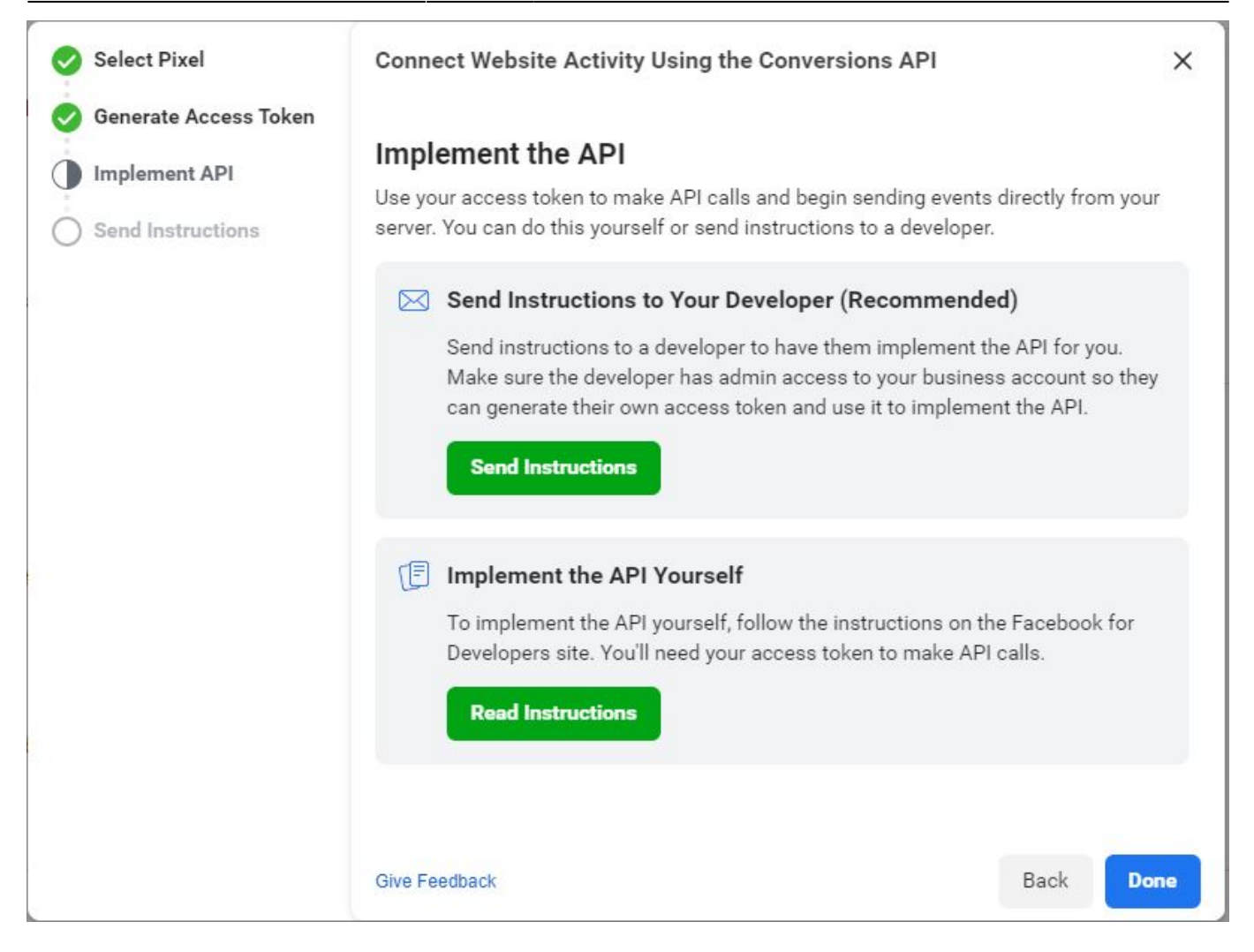

# <span id="page-10-0"></span>**Create the ACL**

Click on the Create Allow List button (Blue Arrow in Settings).

Repeat the steps for all the domains you want the pixel to work for.

### <span id="page-10-1"></span>**Step 1**

Replace domain.tld with your own domain for example esgr.in

Next >

 $\times$ 

**Close** 

### **Manage Traffic Permissions**

**Add to Allow List** Add to Block List

Only allow certain domains to send you traffic and event data by adding them to an allow list. You'll stop receiving traffic and event data from all domains that are not on the allow list and that have this pixel installed.

Enter a Domain

domain.tld

# No Domain Activity

<span id="page-11-0"></span>We haven't received any domain activity from your pixel in this time frame. There is a lag between showing event and domain traffic.

<span id="page-12-0"></span>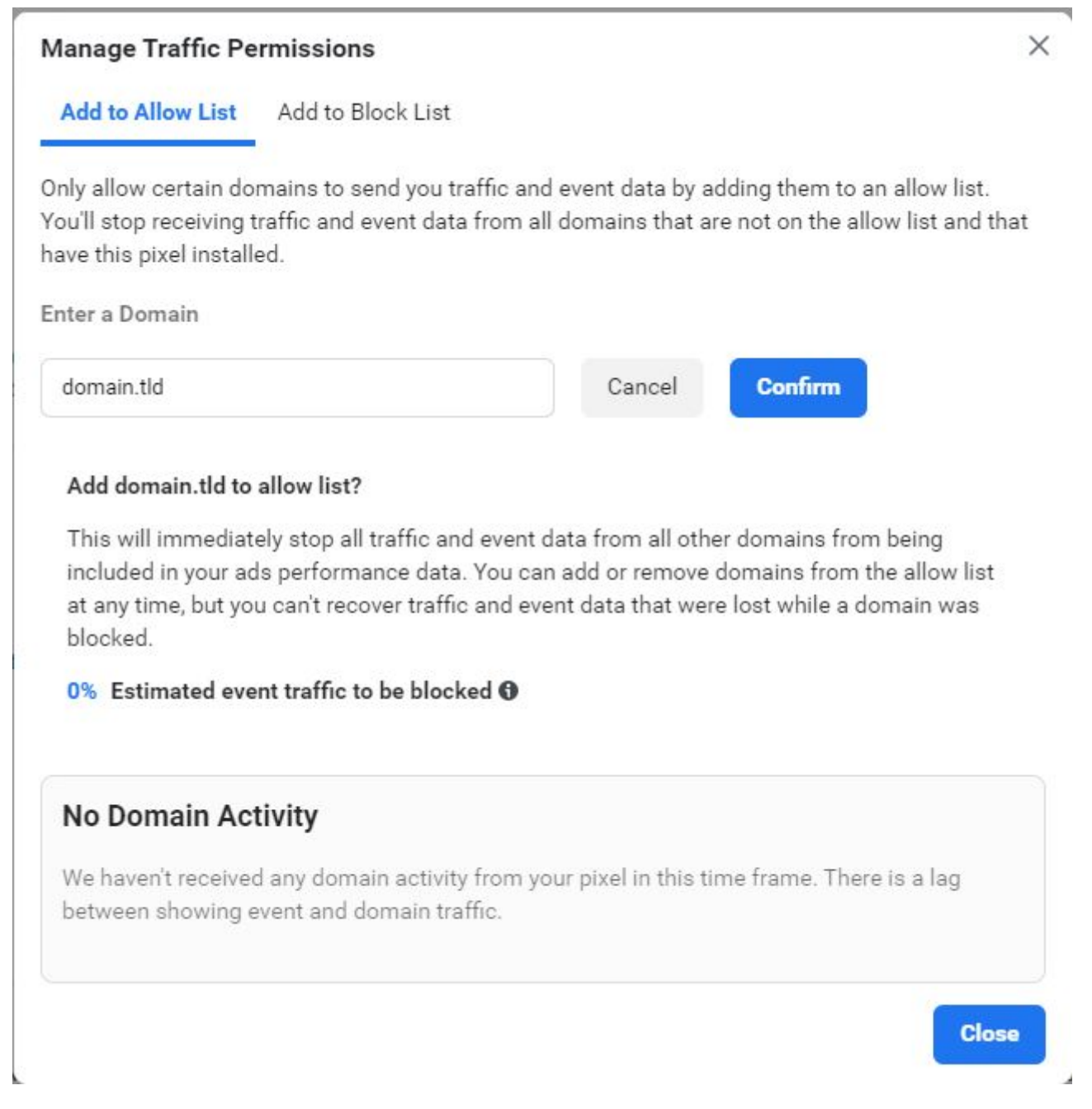

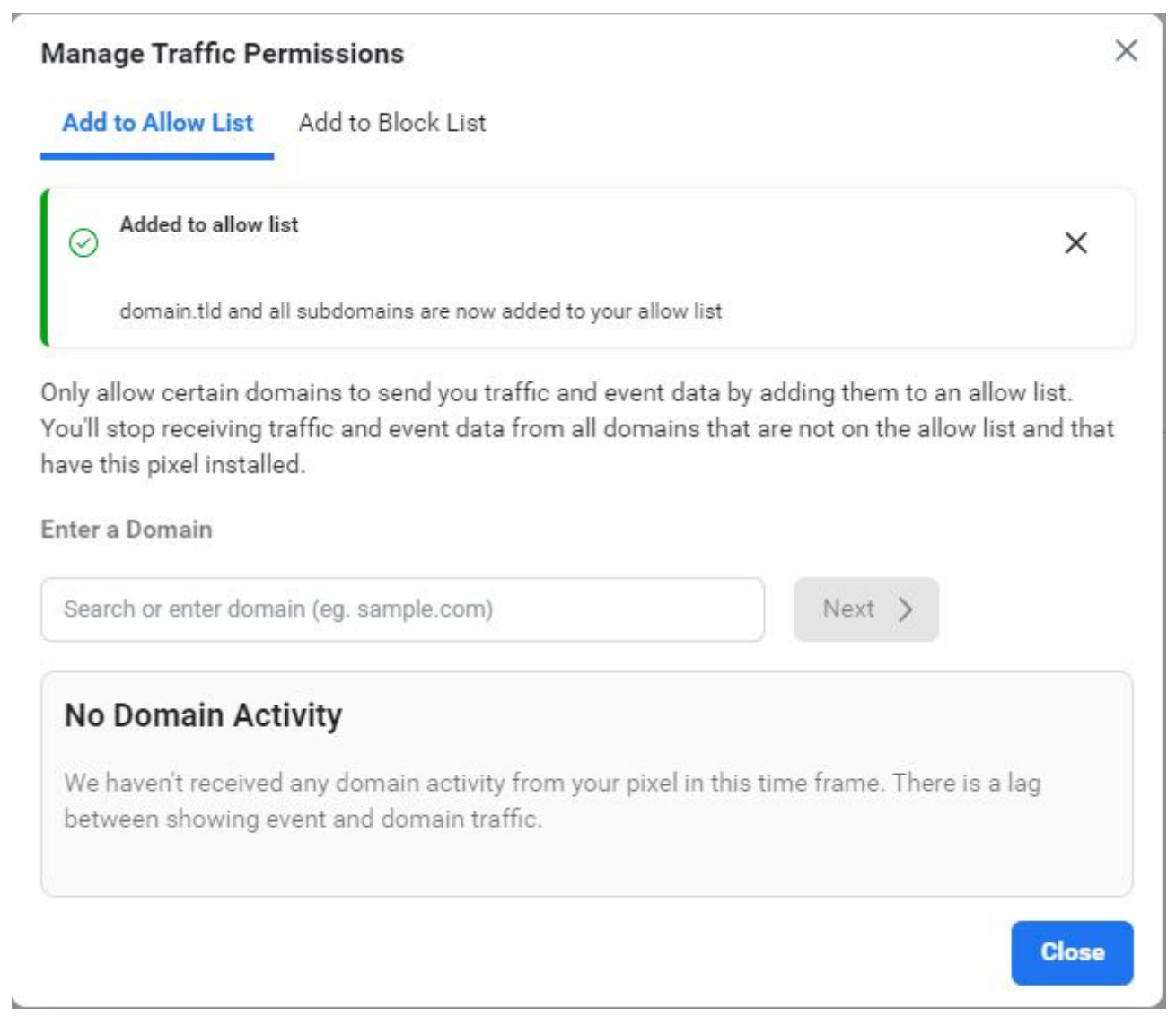

### <span id="page-13-0"></span>**Check Domain ACL**

After Adding the domains you can check in the settings (bottom of the page) for all the domains you added.

#### **Traffic Permissions**

Use a block list or an allow list to control if domains are allowed to send Facebook events through your pixel. We suggest using an allow list because it helps ensure that your pixel isn't used to send events through domains you haven't authorized. Learn More

#### Domains on your allow list

Events will be allowed if they are sent with your pixel from domains on the allow list

Edit

x domain.tld and subdomains Added to allow list on Sep 25, 2020

# <span id="page-13-1"></span>**Delete Pixel**

It is not possible to delete a pixel from your account, but you can disassociate it from any FB Assets. Visit [Facebook Business Manager](https://business.facebook.com/) → Business Settings → Data Sources → Pixels

Select the Pixel you don't need anymore and then on the details select **Connected Assets**

Click on the Trash Icon next to all of the assets listed.

Dont forget to remove the Pixel ID from your site/app.

From: <https://esgr.in/wiki/> - **eSGR Documentation**

Permanent link: **[https://esgr.in/wiki/facebook\\_pixel?rev=1601040395](https://esgr.in/wiki/facebook_pixel?rev=1601040395)**

Last update: **2020/09/25 13:26**

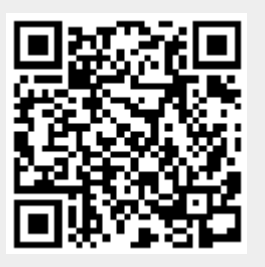